**CASSY Lab 2 kann über Ikons, Shortcuts und das Menü bedient werden. Die folgenden Seiten geben einen Überblick.**

උ

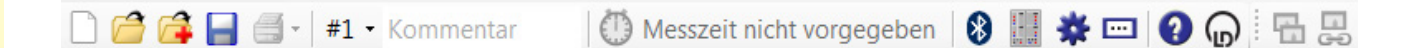

## **Datei** › **Neu (F4)**

Löscht entweder die aktuelle Messreihe unter Beibehaltung ihrer Einstellungen oder, wenn die aktuelle Messreihe leer ist, alle Messwerte, oder, wenn keine Messwerte vorhanden sind, die aktuellen Einstellungen.

Eine zwei- oder dreimalige Anwendung löscht eine Messung komplett mit ihren Einstellungen.

## **Datei** › **Öffnen (F3)**

Lädt eine Messreihe mit ihren Einstellungen und ihren Auswertungen. Außerdem steht ein Text-Import-Filter (Dateityp \*.txt) zur Verfügung.

#### A **Datei** › **Anhängen**

Hängt eine Messreihe an eine vorhandene Messreihe an (ohne ihre Einstellungen und Auswertungen mit zu laden). Dies ist möglich, wenn beide Messreihen die gleichen Messgrößen besitzen. Alternativ kann eine weitere Messreihe auch nachträglich gemessen und angehängt werden.

#### A **Datei** › **Speichern (F2)**

Speichert die aktuellen Messreihen mit ihren Einstellungen und ihren Auswertungen ab.

Es lassen sich auch reine Einstellungen (ohne Messdaten) abspeichern, mit denen dann später ein Experiment einfach wiederholt werden kann. Außerdem steht ein Text-Export-Filter (Dateityp \*.txt) zur Verfügung.

#### $\triangleq$ **Datei** › **Drucken**

Druckt die aktuelle Tabelle oder das aktuelle Diagramm aus.

## **# 1 Messreihe** › **Messreihe auswählen**

Wählt die aktuelle Messreihe aus.

## **Kommentar**

Zu jeder Messreihe lässt sich ein kurzer Kommentar abspeichern.

#### $\sigma$ **Messreihe** › **Messreihe starten/stoppen (F9)**

Startet und stoppt eine neue Messung.

Alternativ kann die Messung durch die Vorgabe einer Messzeit gestoppt werden.

Während oder nach einer Messung öffnet die rechte Maustaste in der Tabelle das Tabellendarstellungsmenü und im Diagramm das Auswertungsmenü.

# Befehlszeile und Shortcuts

CASSY Grundlagen

CASSY Grundlagen

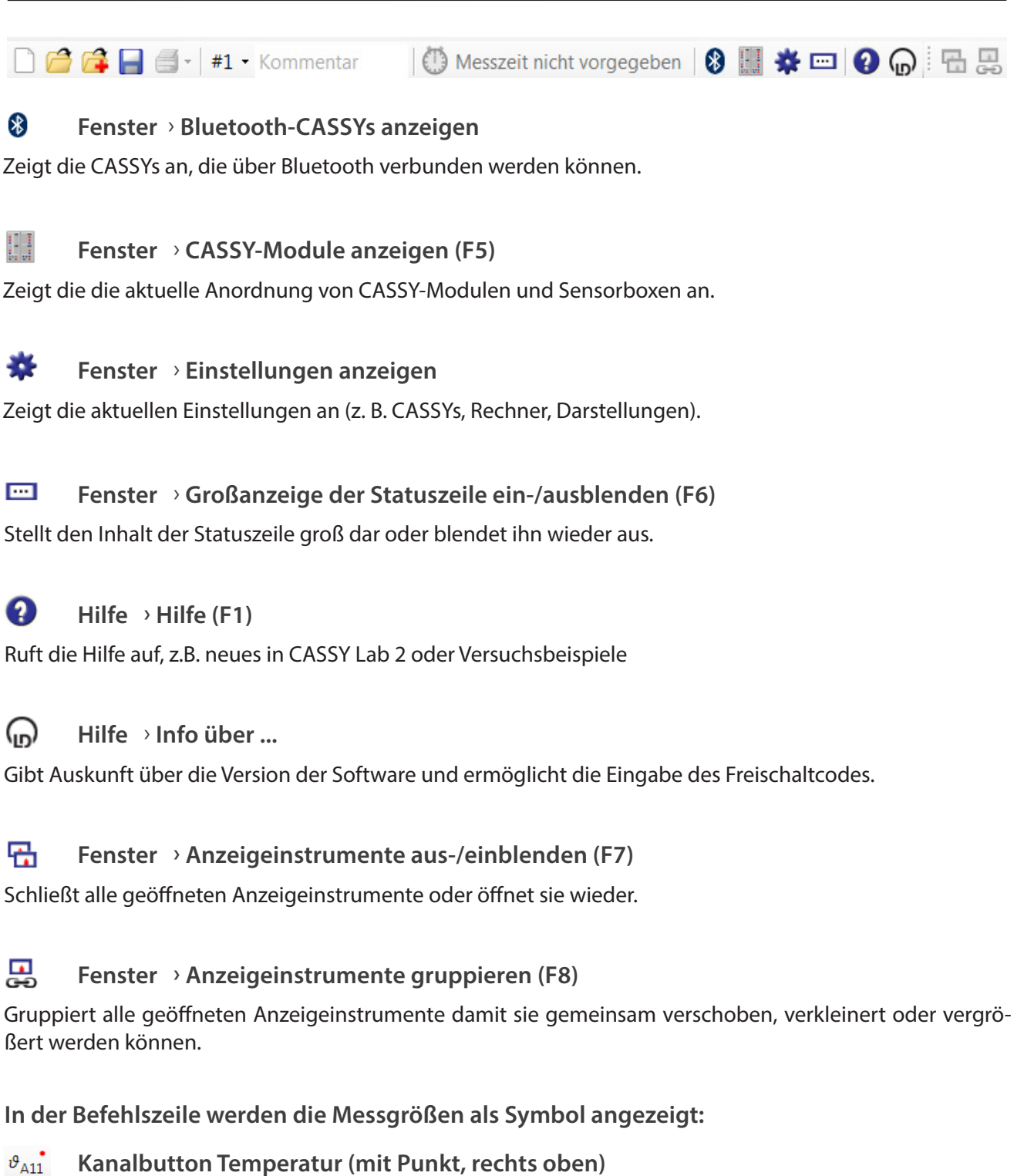

Linksklick: Das Anzeigeinstrument wird für die betreffende Messgröße an- oder ausgeschaltet.

Rechtsklick: Anzeige der Messparameter im Einstellungsfenster

## **Im Diagramm werden bei mindestens zwei y-Achsen Achsensymbole angezeigt.**

 $\theta_{A11}$   $\theta_{A12}$ **Achsensymbole Temperatur (ohne Punkt)**

Linksklick: Anzeige der Kurven-Einstellungen im Einstellungsfenster (wenn dieses geöffnet ist) Rechtsklick: Einstellungsfenster wird aufgerufen, Anzeige der Kurven-Einstellung

## **Etliche Auswerteoptionen lassen sich mit Shortcuts schnell verwenden:**

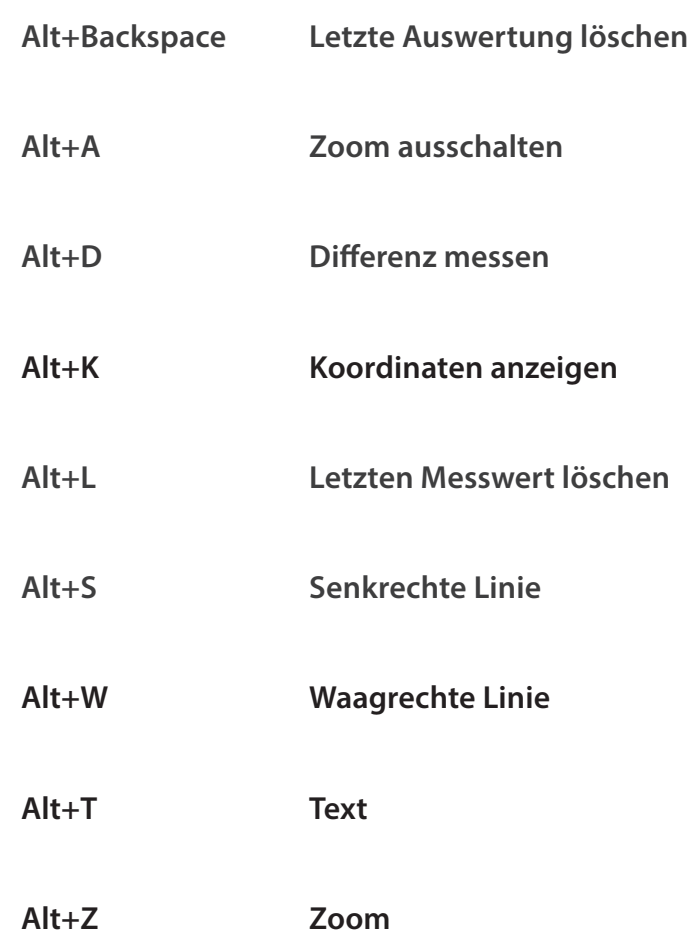

## **Linien und Texte**

Linien und Texte werden nach dem Aufrufen mit der Maus verschoben und durch einem Klick mit der linken Maustaste fixiert.

Linien bzw. Texte können durch Doppelklick mit der linken Maustaste verschoben bzw. bearbeitet werden. Linien werden gelöscht, indem sie nach dem Anklicken aus dem Diagrammfenster hinausgeschoben werden.

# **Schreibweise für Formeln oder bei Textfeldern im Diagramm**

Tiefstellung z. B. H**2**O: H\_2\_O Hochstellung z. B. H<sup>+</sup>: H^+